# Eee PC User Manual

# Windows<sup>®</sup> XP Edition Eee PC 1005 Series ( 1005HAG/1005HAGB )

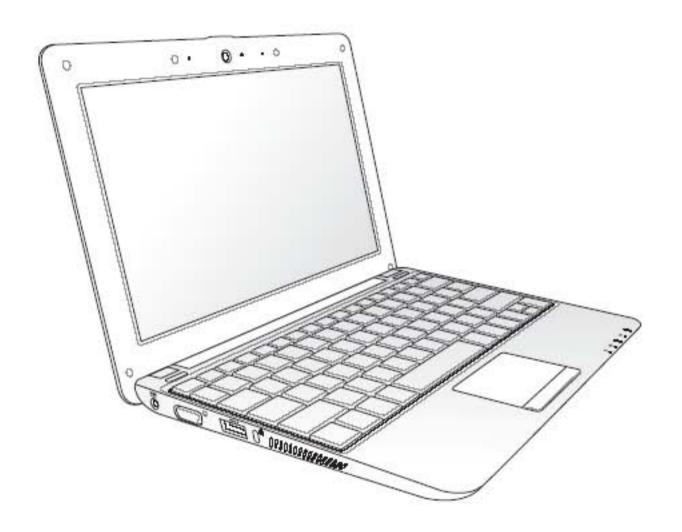

# **Table of Contents**

| Table of Contents                         | i    |
|-------------------------------------------|------|
| About This User's Manual                  | iv   |
| Notes for This Manual                     | iv   |
| Safety Precautions                        | V    |
| Knowing the Parts                         |      |
| Top Side                                  | 1-2  |
| Bottom Side                               | 1-5  |
| Front Side                                | 1-6  |
| Right Side                                | 1-7  |
| Left Side                                 | 1-8  |
| Keyboard Usage                            | 1-9  |
| Touchpad Usage                            | 1-11 |
| Getting Started                           |      |
| Powering on your Eee PC                   | 2-2  |
| First-time Startup                        | 2-3  |
| Desktop                                   | 2-4  |
| ASUS EeePC Tray Utility                   | 2-5  |
| Enabling and Disabling Devices            | 2-5  |
| Adjusting the display resolution          |      |
| Network Connection                        |      |
| Configuring a wireless network connection |      |
| Local Area Network                        | 2-7  |
| Browsing web pages                        |      |
| WLAN Setup FAQ (Windows XP)               | 2-11 |
| Using the Eee PC                          |      |
| ASUS Update                               | 3-2  |
| Updating the BIOS through the Internet    | 3-2  |
| Updating the BIOS through a BIOS file     | 3-3  |
| Bluetooth Connection (on selected models) | 3-4  |
| Super Hybrid Engine                       | 3-6  |

| Eee Docking                                          | 3-7  |
|------------------------------------------------------|------|
| Eee @Vibe                                            | 3-7  |
| Eee Sharing                                          | 3-8  |
| Eee Xperience                                        | 3-8  |
| Eee Tools                                            | 3-9  |
| Microsoft® Office Trial                              | 3-10 |
| Support DVD & System Recovery                        |      |
| Support DVD information                              | 4-2  |
| Running the support DVD                              | 4-2  |
| Drivers menu                                         | 4-3  |
| Utilities menu                                       | 4-3  |
| Contact                                              | 4-3  |
| Other information                                    | 4-3  |
| System Recovery                                      | 4-4  |
| Using the Support DVD                                | 4-4  |
| Using Recovery Partition                             | 4-5  |
| Boot Booster                                         | 4-6  |
| Appendix                                             |      |
| Declarations and Safety Statements                   | A-2  |
| Federal Communications Commission Statement          | A-2  |
| FCC Radio Frequency (RF) Exposure Caution Statement  | A-3  |
| Declaration of Conformity(R&TTE directive 1999/5/EC) | A-4  |
| CE Mark Warning                                      | A-4  |
| IC Radiation Exposure Statement for Canada           | A-4  |
| Wireless Operation Channel for Different Domains     | A-6  |
| France Restricted Wireless Frequency Bands           | A-6  |
| UL Safety Notices                                    | A-7  |
| REACH Notice                                         | A-8  |
| Power Safety Requirement                             |      |
| Nordic Lithium Cautions (for lithium-ion batteries)  |      |
| Copyright Information                                | A-11 |
| Limitation of Liability                              | A-12 |
| Service and Support                                  | A-12 |

ASUS Eee PC iii

## **About This User's Manual**

You are reading the Eee PC User's Manual. This User's Manual provides information regarding the various components in the Eee PC and how to use them. The following are major sections of this User's Manual:

#### 1. Knowing the Parts

Provides information on the Eee PC's components.

#### 2. Getting Started

Provides information on getting started with the Eee PC.

#### 3. Using the Eee PC

Provides information on using the Eee PC's utilities.

#### 4. Support DVD and System Recovery

Gives you information on support DVD contents and system recovery.

#### 5. Appendix

Gives you safety statements.

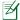

The actual bundled applications differ by models and territories. There may be differences between your Eee PC and the pictures shown in this manual. Please accept your Eee PC as being correct.

## **Notes for This Manual**

A few notes and warnings are used throughout this guide, allowing you to complete certain tasks safely and effectively. These notes have different degrees of importance as follows:

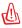

**WARNING!** Important information that must be followed for safe operation.

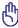

**IMPORTANT!** Vital information that must be followed to prevent damage to data, components, or persons.

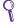

TIP: Tips for completing tasks.

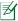

**NOTE:** Information for special situations.

iv Table of Contents

# **Safety Precautions**

The following safety precautions will increase the life of the Eee PC. Follow all precautions and instructions. Except as described in this manual, refer all servicing to qualified personnel. Do not use damaged power cords, accessories, or other peripherals. Do not use strong solvents such as thinners, benzene, or other chemicals on or near the surface.

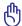

Disconnect the AC power before cleaning. Wipe the Eee PC using a clean cellulose sponge or chamois cloth dampened with a solution of nonabrasive detergent and a few drops of warm water and remove any extra moisture with a dry cloth.

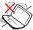

DO NOT place on uneven or unstable work surfaces. Seek servicing if the casing has been damaged.

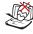

DO NOT place or drop objects on top and do not shove any foreign objects into the Eee PC.

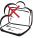

DO NOT expose to dirty or dusty environments. DO NOT operate during a gas leak.

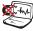

DO NOT expose to strong magnetic or electrical fields.

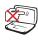

DO NOT press or touch the display panel. Do not place together with small items that may scratch or enter the Eee PC.

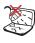

DO NOT expose to or use near liquids, rain, or moisture. DO NOT use the modem during electrical storms.

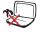

DO NOT leave the Eee PC on your lap or any part of the body to prevent discomfort or injury from heat exposure.

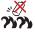

Battery safety warning: DO NOT throw the battery in fire. DO NOT short circuit the contacts. DO NOT disassemble the battery.

ASUS Eee PC v

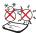

SAFE TEMP: This Eee PC should only be used in environments with ambient temperatures between 5°C (41°F) and 35°C (95°F)

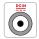

INPUT RATING: Refer to the rating label on the bottom of the Eee PC and be sure that your power adapter complies with the rating.

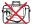

DO NOT carry or cover a Eee PC that is powered ON with any materials that will reduce air circulation such as a carrying bag.

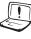

Incorrect installation of battery may cause explosion and damage the Eee PC.

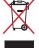

DO NOT throw the Eee PC in municipal waste. This product has been designed to enable proper reuse of parts and recycling. The symbol of the crossed out wheeled bin indicates that the product (electrical, electronic equipment and mercury-containing button cell battery) should not be placed in municipal waste. Check local regulations for disposal of electronic products.

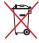

DO NOT throw the battery in municipal waste. The symbol of the crossed out wheeled bin indicates that the battery should not be placed in municipal waste.

### **Transportation Precautions**

To prepare your Eee PC for transport, you should turn it OFF and disconnect all external peripherals to prevent damage to the connectors. The hard disk drive's head retracts when the power is turned OFF to prevent scratching of the hard disk surface during transport. Therefore, you should not transport your Eee PC while the power is still ON. Close the display panel to protect the keyboard and display panel.

The Eee PC's surface is easily dulled if not properly cared for. Be careful not to rub or scrape surfaces when transporting your Eee PC. You can put your Eee PC in a carrying case for protection from dirt, water, shock, and scratches.

vi Table of Contents

## **Charging Your Batteries**

If you intend to use battery power, be sure to fully charge your battery pack before going on long trips. Remember that the power adapter charges the battery pack as long as it is plugged into the computer and an AC power source. Be aware that it takes much longer to charge the battery pack when the Eee PC is in use.

Remember to fully charge the battery (8 hours or more) before first use and whenever it is depleted to prolong battery life. The battery reaches its maximmum capacity after a few full charging and discharging cycles.

## **Airplane Precautions**

Contact your airline if you want to use the Eee PC on the airplane. Most airlines have restrictions for using electronic devices. Most airlines allow electronic use only between and not during takeoffs and landings.

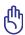

There are three main types of airport security devices: X-ray machines (used on items placed on conveyor belts), magnetic detectors (used on people walking through security checks), and magnetic wands (hand-held devices used on people or individual items). You can send your Eee PC and diskettes through airport X-ray machines. However, it is recommended that you do not send your Eee PC or diskettes through airport magnetic detectors or expose them to magnetic wands.

ASUS Eee PC vii

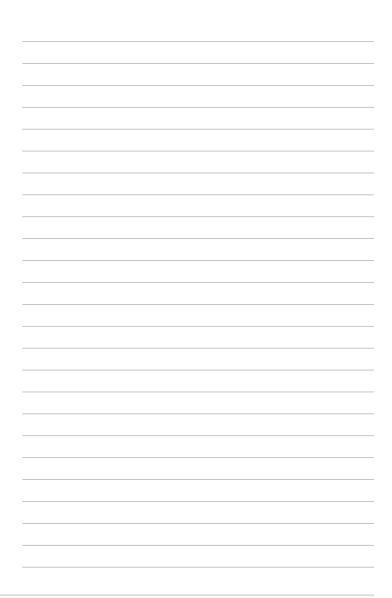

**Top Side** 

**Bottom Side** 

**Front Side** 

**Right Side** 

**Left Side** 

**Keyboard Usage** 

**Touchpad Usage** 

# **Knowing the Parts**

# **Top Side**

Refer to the illustration below to identify the components on this side of the Eee PC.

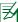

The top side may vary in appearance depending on models.

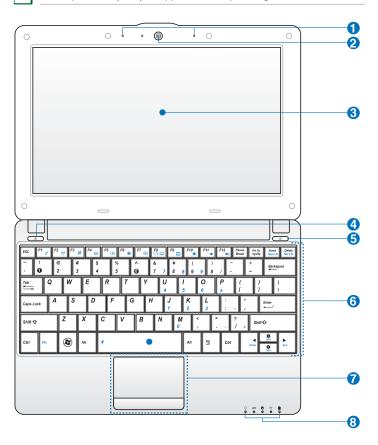

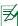

The keyboard differs for each territory.

## 1 Array Microphone (Built-in)

The built-in array microphone is more clear and echo-free compared with traditional single microphones.

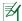

The array microphone differs depending on models.

- 2 
   Built-in Camera
- **3** Display Panel
- ◆ I Touchpad key

Toggles the touchpad ON/OFF. You can also turn on/off the function by pressing <Fn> + <F3>.

#### **5** Power Switch

The power switch allows powering ON and OFF the Eee PC and recovering from STR. Press the switch once to turn ON and hold it to turn OFF the Eee PC. The power switch only works when the display panel is opened.

#### (I) Power Indicator

The power indicator lights when the Eee PC is turned ON and blinks slowly when the Eee PC is in the Save-to-RAM (Suspend) mode. This indicator is OFF when the Eee PC is turned OFF.

#### 6 © Keyboard

The keyboard provides keys with comfortable travel (depth at which the keys can be depressed) and palm rest for both hands.

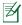

The keyboard differs depending on models.

#### Touchpad and Buttons

The touchpad and its buttons comprises a pointing device that provides the same functions as a desktop mouse.

#### **3** Status Indicators

#### 

The power indicator lights when the Eee PC is turned ON and blinks slowly when the Eee PC is in the Save-to-RAM (Suspend) mode. This indicator is OFF when the Eee PC is turned OFF.

ASUS Eee PC 1-3

#### Battery Charge Indicator

The battery charge indicator (LED) shows the battery charging status as follows:

#### Powered ON

|                                | With Adapter    | Without Adapter |
|--------------------------------|-----------------|-----------------|
| High battery power (95%–100%)  | Green ON        | Off             |
| Medium battery power (11%–94%) | Orange ON       | Off             |
| Low battery power (0%–10%)     | Orange Blinking | Orange Blinking |

#### Powered OFF / Standby mode

|                                | With Adapter    | Without Adapter |
|--------------------------------|-----------------|-----------------|
| High battery power (95%-100%)  | Green ON        | Off             |
| Medium battery power (11%–94%) | Orange ON       | Off             |
| Low battery power (0%–10%)     | Orange Blinking | Off             |

#### Hard Disk Drive (HDD) Indicator

The hard disk drive indicator blinks when data is written to or read from the disk drive.

#### (1) Wireless/Bluetooth Indicator

This is only applicable on models with built-in wireless LAN/Bluetooth (on selected models). When the built-in wireless LAN/Bluetooth is enabled, this indicator lights.

#### **Capital Lock Indicator**

Indicates that capital lock [Caps Lock] is activated when lighted.

## **Bottom Side**

Refer to the illustration below to identify the components on this side of the Eee PC.

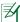

The bottom side may vary in appearance depending on model.

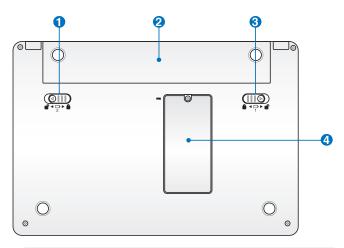

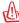

The bottom of the Eee PC can get very hot. Be careful when handling the Eee PC while it is in operation or recently been in operation. High temperatures are normal during charging or operation. DO NOT use on soft surfaces such as beds or sofas, which may block the vents. **DO NOT PUT THE Eee PC ON YOUR LAP OR OTHER PARTS OF THE BODY TO AVOID INJURY FROM THE HEAT.** 

#### 1 Battery Lock - Spring

The spring battery lock keeps the battery pack secure. When the battery pack is inserted, it will automatically lock. When removing the battery pack, this spring lock must be retained in the unlocked position.

ASUS Eee PC 1-5

#### Battery Pack

The battery pack is automatically charged when connected to an AC power source and maintains power to the Eee PC when AC power is not connected. This allows use when moving temporarily between locations. Battery time varies by usage and by the specifications for this Eee PC. The battery pack cannot be disassembled and must be purchased as a single unit.

#### **3 a** Battery Lock - Manual

The manual battery lock is used to keep the battery pack secured. Move the manual lock to the unlocked position to insert or remove the battery pack. Move the manual lock to the locked position after inserting the battery pack.

#### Memory Compartment

The memory module is secured in a dedicated compartment.

## **Front Side**

Refer to the illustration below to identify the components on this side of the Eee PC.

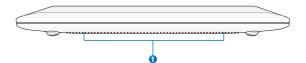

## 

The built-in stereo speaker system allows you to hear audio without additional attachments. The multimedia sound system features an integrated digital audio controller that produces rich, vibrant sound (results improved with external stereo headphones or speakers). Audio features are software controlled.

## Right Side

Refer to the illustration below to identify the components on this side of the Eee PC.

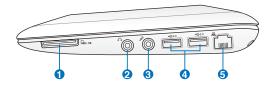

#### 

The built-in memory card reader can read SD/SDHC/MMC cards.

## 2 Headphone Output Jack

The 1/8" stereo headphone jack (3.5mm) connects the Eee PC's audio out signal to amplified speakers or headphones. Using this jack automatically disables the built-in speakers.

### **3** Microphone Jack

The microphone jack is designed to connect the microphone used for Skype, voice narrations, or simple audio recordings.

## **4)** $\frac{4}{2.0}$ USB Port (2.0/1.1)

The USB (Universal Serial Bus) port is compatible with USB 2.0 or USB 1.1 devices such as keyboards, pointing devices, cameras, and storage devices, connected in a series up to 12Mbits/sec (USB 1.1) and 480Mbits/sec (USB 2.0). Also, the USB supports hot-swapping function.

#### 5品 LAN Port

The eight-pin RJ-45 LAN port (10/100M bit) supports a standard Ethernet cable for connection to a local network. The built-in connector allows convenient use without additional adapters.

ASUS Eee PC 1-7

### **Left Side**

Refer to the illustration below to identify the components on this side of the Eee PC.

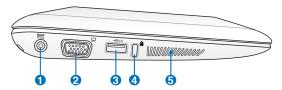

#### 1 Power (DC) Input

The supplied power adapter converts AC power to DC power for use with this jack. Power supplied through this jack supplies power to the Eee PC and charges the internal battery pack. To prevent damage to the Eee PC and battery pack, always use the supplied power adapter.

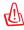

THE ADAPTER MAY BECOME WARM TO HOT WHEN IN USE. BE SURE NOT TO COVER THE ADAPTER AND KEEP IT AWAY FROM YOUR BODY.

#### 2 Display (Monitor) Output

The 15-pin D-sub monitor port supports a standard VGA-compatible device such as a monitor or projector to allow viewing on a larger external display.

- **3**  $\frac{4}{2.0}$  USB Port (2.0/1.1)
- 4 Kensington® Lock port

The Kensington® lock port allows the Eee PC to be secured using Kensington® compatible security products. These security products usually include a metal cable and lock that prevent the Eee PC to be removed from a fixed object.

6 Air Vents

The air vents allow cool air to enter and warm air to exit the Eee PC.

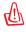

Ensure that paper, books, clothing, cables, or other objects do not block any of the air vents or else overheating may occur.

## **Keyboard Usage**

## **Special Function Keys**

The following defines the colored hot keys on the Eee PC's keyboard. The colored commands can only be accessed by first pressing and holding the function key while pressing a key with a colored command. Some function icons appear in the Notification area after activation.

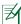

The Hot Key locations on the function keys may vary depending on model but the functions should remain the same. Follow the icons whenever your hot key locations do not match the manual.

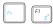

**Z<sup>z</sup> Icon (F1)**: Places the Eee PC in suspend mode (Save-to-RAM).

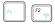

**Radio Tower (F2)** (Wireless Models Only): Toggles the internal wireless LAN or Bluetooth (on selected models) ON or OFF with an on-screen-display. When enabled, the corresponding wireless indicator will light.

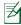

The default setting is WLAN ON / Bluetooth OFF.

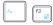

**Touchpad (F3)**: Toggles the touchpad ON/OFF.

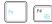

**Resolution Selection (F4)**: Press to adjust the display resolution.

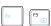

**Sun Down Icon (F5)**: Decreases the display brightness.

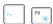

**Sun Up Icon (F6)**: Increases the display brightness.

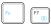

**Crossed Screen Icon (F7)**: Turns off the display backlight.

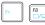

**LCD/Monitor Icons (F8)**: Toggles between the Eee PC's LCD display and an external monitor.

ASUS Eee PC 1-9

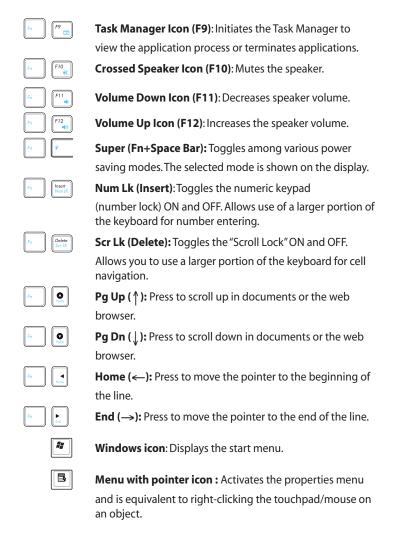

# **Touchpad Usage**

# Multi-finger gesture input

| Finger gesture            | Applications                        |
|---------------------------|-------------------------------------|
| Two-finger zooming in/out | Impress, Adobe reader, Photomanager |

**Two-finger zooming in/out** - Moving two fingertips apart or together on the touchpad to zoom in or zoom out. This is convenient when viewing photos or reading documents.

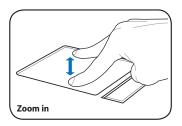

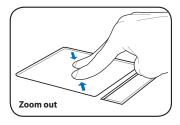

ASUS Eee PC 1-11

Powering on your Eee PC
First-time Startup
Desktop
ASUS Eee PC Tray Utility
Network Connection

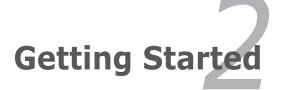

# **Powering on your Eee PC**

These are only quick instructions for using your Eee PC.

#### 1. Install the battery pack

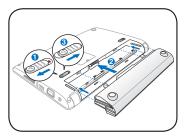

# 2. Connect the AC power adapter

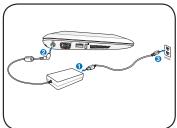

#### 3. Turn ON the Eee PC

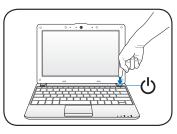

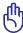

Damage may occur if you use a different adapter to power the Eee PC. You may damage both your battery pack(s) and the Eee PC with a faulty ACDC adapter.

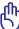

- When you open the display panel, do not force it down to the table or else the hinges may break! Never lift the Eee PC by the display panel!
- Only use battery packs and power adapters supplied with this Eee PC or specifically approved by the manufacturer or retailer for use with this model or else damage may occur to the Eee PC. The output voltage of this adapter is +19Vdc, 2.1A.
- Never attempt to remove the battery pack while the Eee PC is turned ON, as this may result in the loss of working data.

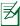

Remember to fully charge the battery before first use and whenever it is depleted to prolong battery life.

# **First-time Startup**

For the first time you start your Eee PC, the Windows wizard will launch automatically and lead you through setting up your preferences and some basic information.

Follow the wizard instructions to finish the initialization:

- The Welcome message appears. Click Next to continue.
- Select you system settings by specifying the region you are in, the language you use and the keyboard type you use. Click Next to continue.

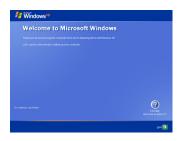

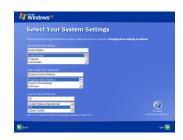

 Select the time zone you are in and click **Next** to continue.  Read the end user license agreement and click Yes, I accept. Click Next to continue.

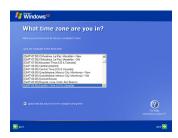

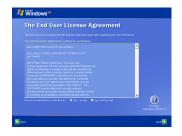

ASUS Eee PC 2-3

- Click Help protect my PC by turning on Automatic Updates now to get the latest important updates and click Next to continue.
- Type your computer's name in the **Computer name** box and click **Next** to continue.

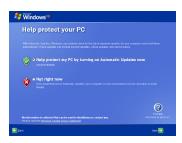

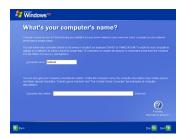

7. Follow the onscreen instructions to register with Microsoft and finish the initialization.

# **Desktop**

The are several shortcuts on the desktop. Double-click them to launch the corresponding applications and enter the specified folders. Some applications would form minimized icons in the Notification area.

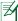

The actual Desktop screen may vary according to different models.

# **ASUS EeePC Tray Utility**

The preloaded ASUS EeePC Tray utility allows you to turn off some devices to minimize the power consumption and helps you adjust the display resolution easily.

## **Enabling and Disabling Devices**

#### To disable or enable devices

 Right-click the ASUS EeePC Tray Utility icon in the Notification area and the utility shows the available options:

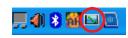

**Disable WLAN:** Turns on and off the wireless LAN connection. **Disable Blue Tooth:** Turns on and off the Bluetooth connection. **Disable Camera:** Enable or disable the built-in camera.

Select an option to turn it on or off based on your needs. The unavailable options are dimmed.

## Adjusting the display resolution

Click the ASUS EeePC Tray Utility icon in the Notification area to adjust the display resolution. Select the resolution based on your needs.

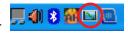

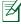

The CRT-related options are unavailable when there is no connected external monitors

When you select **LCD 1024 x 768**, move the pointer to scroll up and down the screen.

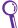

You need not scroll up and down the screen when you select **LCD Compress Mode**.

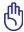

When the display mode of your Eee PC is **CRT Only** and the power mode is **Power Saving**, DO NOT use a resolution higher than 1024 x 600 pixels. Doing so would make the connected external monitor function abnormally.

ASUS Eee PC 2-5

## **Network Connection**

## Configuring a wireless network connection

 Double-click the crossed wireless network icon with in the Notification area.

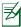

If the wireless connection icon does not show in the Notification area. Activate the wireless LAN function by pressing  $\begin{bmatrix} r_1 \\ r_2 \end{bmatrix}$  +  $\begin{bmatrix} r_2 \\ r_3 \end{bmatrix}$  ( $\langle Fn \rangle + \langle F2 \rangle$ ) before configuring a wireless network connection.

 Select the wireless access point you want to connect to from the list and click **Connect** to build the connection.

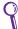

If you cannot find the desired access point, click **Refresh network list** in the left pane and search in the list again.

- 3. When connecting, you may have to enter a password.
- 4. After a connection has been established, the connection is shown on the list.
- 5. You can see the wireless network icon in the Notification area.

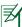

The wireless connection icon disappears when you Press - + - (<Fn> + <F2>) to disable the WLAN function.

#### Local Area Network

To establish a wired network, follow the instructions below:

#### Using a dynamic IP:

 Right-click the network icon with a yellow warning triangle on the Windows® taskbar and select Open Network Connections.

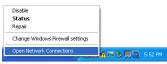

 Right-click Local Area Connection and select Properties.

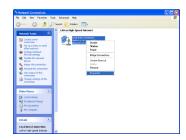

 Click Internet Protocol (TCP/IP) and click Properties.

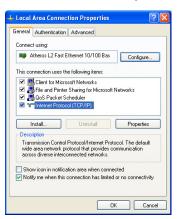

 Click Obtain an IP address automatically and click OK.

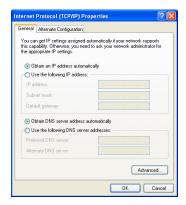

ASUS Eee PC 2-7

Click Create a new connection to start the New Connection Wizard.

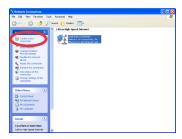

 Select Connect to the Internet and click Next.

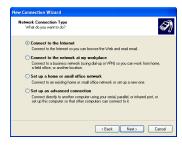

Select your connection type and click **Next**.

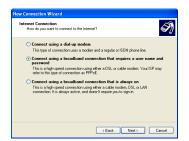

6. Click Next.

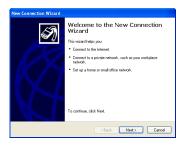

8. Select **Set up my connection manually**.

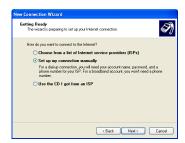

Enter your ISP Name and click **Next**.

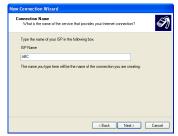

11. Enter your User name and Password. Click **Next**.

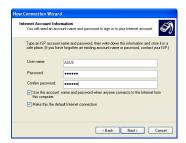

13. Enter your user name and password. Click **Connect** to connect to the Internet.

12 Click **Finish** to finish the configuration.

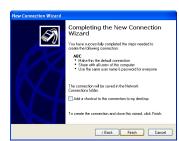

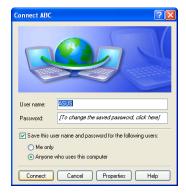

ASUS Eee PC 2-9

#### Using a static IP:

- Repeat the step 1–3 of Using a dynamic IP to start the static IP network configuration.
- 2 Click Use the following IP address.
- 3. Enter the IP address, Subnet mask and Gateway from your service provider.
- If needed, enter the preferred DNS Server address and alternative address.
- After entering all the related values, click **OK** to build the network connection.

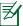

Contact your Internet Service Provider (ISP) if you have problems connecting to the network.

## **Browsing web pages**

After you finish the network setup, click **Internet Explorer** on the desktop and start enjoying net surfing.

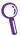

Visit our Eee PC homepage (http://eeepc.asus.com) to obtain the latest information and register at http://vip.asus.com for full service of your Eee PC.